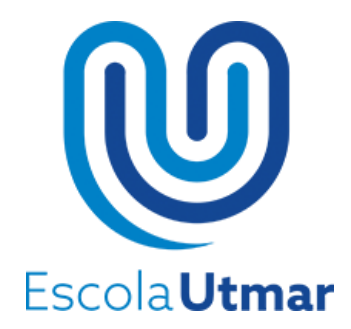

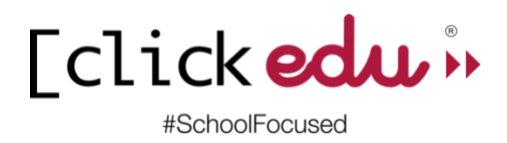

# **Manual de Clickedu per a les famílies**

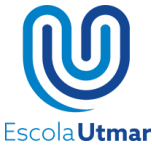

## **Entrar a la plataforma**

#### **Entrar a la plataforma des de l'ordinador o tablet**

Per entrar a la plataforma, podeu accedir a la pàgina web de l'Escola Utmar [www.utmar.cat](http://www.utmar.cat/) i clicar sobre el logotip de Clickedu, situat a la part superior dreta.

**Tclickedu** in #SchoolEogused

També podeu accedir directament a través de<http://utmar.clickedu.eu/>

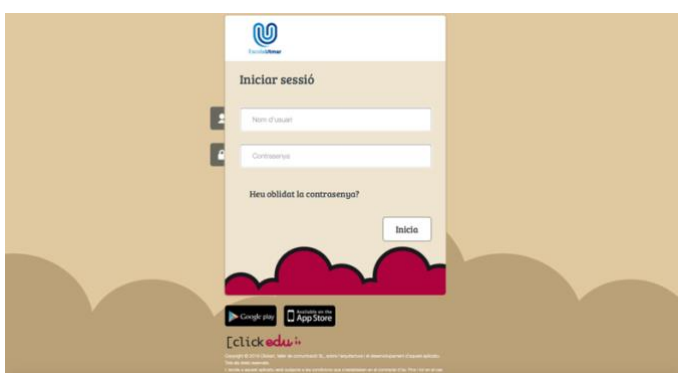

A la pantalla principal de la plataforma, **els responsables (mare/(pare/tutor) d'alumnes nous** heu d'introduir:

- **nom de l'usuari**: és el vostre DNI /NIE (amb la lletra en majúscula i sense espai). Cada responsable té el seu propi usuari de Clickedu.
- **contrasenya**: és el vostre DNI /NIE (amb la lletra en majúscula i sense espai)

i prémer INICIA.

*(\*) Els responsables dels alumnes que han cursat aquest curs EI2 a la nostra llar podeu utilitzar el mateix usuari que fèieu servir fins ara. Els pares d'alumnes que ja tinguin germans matriculats al centre, també podeu utilitzar el vostre usuari de clickedu i haureu d'escollir el nom del fill/a que voleu matricular a dalt del menú, a mà dreta.*

Podreu canviar la contrasenya posteriorment.

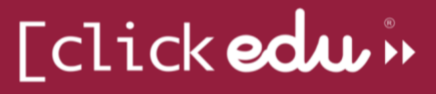

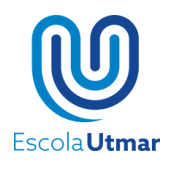

En cas que el nom de l'usuari o contrasenya siguin incorrectes, sortirà el missatge 'Usuari o Contrasenya INCORRECTE'.

Si no recordeu la vostra contrasenya, premeu *¿Has oblidat la contrasenya?*, poseu l'adreça de correu electrònica a la que està enllaçat l'usuari i seleccioneu *Actualment sóc usuari de Clickedu i no recordo la contrasenya*. Si l'adreça coincideix amb la de la fitxa de l'usuari, s'enviarà un correu electrònic amb un enllaç. Prement aquest enllaç, rebreu un altre missatge amb la nova contrasenya.

Si apareix un missatge dient que l'adreça de correu no es troba al sistema o que hi ha dos usuaris amb la mateixa adreça, contacteu amb el centre escolar i ho solucionarem.

#### **Entrar a la plataforma mitjançant l'App**

Clickedu disposa d'una aplicació mòbil que es pot descarregar des del mòbil o tauleta amb sistemes operatius iOS i Android. Una cop instal·lada l'aplicació podreu accedir-hi:

- **URL:** és (en funció del mòbil)*[https://utmar.clickedu.edu](https://utmar.clickedu.edu/) o utmar.clickedu.edu*
- **nom de l'usuari**: és el vostre *DNI /NIE* (amb la lletra en majúscula i sense espai). Cada responsable té el seu propi usuari de clickedu.
- **contrasenya**: és el vostre *DNI /NIE* (amb la lletra en majúscula i sense espai)

Al accedir se us demanarà un **Alias**, podeu posar el vostre nom o el que vulgueu.

Important: La App de Clickedu no disposa de totes les funcions de la plataforma. Si voleu accedir a alguna de les funcions que no està disponible a la App, ho podeu fer a través de la opció *Versió escriptori* del menú principal, ja que accedireu a la mateixa pantalla que veuríeu entrant des de la versió d'ordinador.

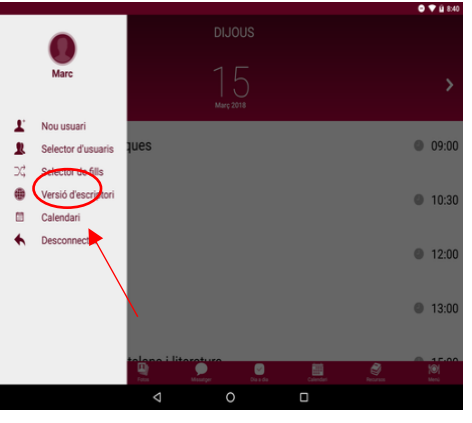

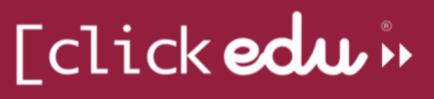

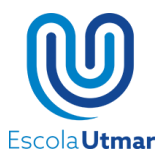

## **Pantalla d'inici**

A l'entrar a Clickedu accedireu a aquesta pantalla que us permetrà navegar per la plataforma i accedir fàcilment a totes les eines.

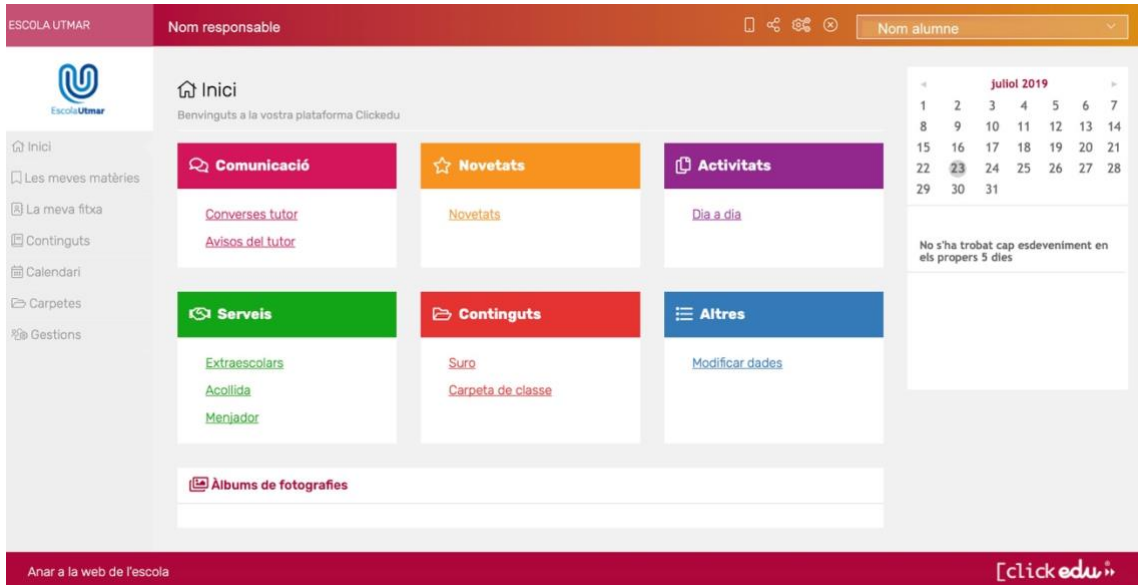

A la barra superior de la pantalla (comú a tota la plataforma) podeu veure el nom de l'escola, el vostre nom, un menú de funcionalitats i el nom del vostre fill o filla.

**Si teniu més d'un fill/a al nostre centre**, podeu fer servir el desplegable de la barra superior per accedir a la plataforma del vostre altre fill/a sense necessitat de tancar la sessió.

A la columna de l'esquerra podeu trobar el menú per tal de navegar entre els diferents blocs de la plataforma, i a la columna de la dreta, el calendari, les notícies i els butlletins informatius.

Al centre de la pantalla podeu veure els mòduls visibles.

3

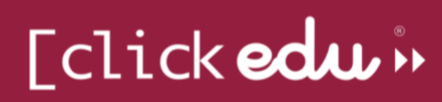

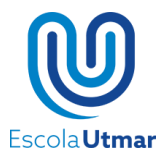

## **Menú superior**

A la part superior de la pantalla hi trobareu un menú amb diferents icones. Cada una correspon a una funcionalitat.

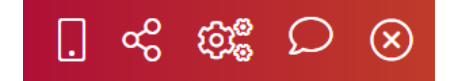

### *1.* **App Clickedu** (icona del mòbil)

Si cliqueu sobre el símbol, podreu veure els dispositius que teniu vinculats al vostre usuari.

#### *2.* **Configuració** (icona del engranatge)

Sempre que ho desitgeu podreu canviar la vostra contrasenya. Haureu de clicar sobre el dibuix de l'engranatge, posar la contrasenya actual i canviar-la per la nova.

### *3.* **Missatgeria** (icona del diàleg)

Aquesta és una eina de comunicació entre vostè i l'escola, on podreu veure totes les circulars de l'escola i els missatges dels tutors. Mitjançant aquesta eina també podreu posar-vos en contacte amb el tutor del vostre fill/a o amb la secretaria del centre per comentar-nos el que necessiteu.

#### *4.* **Desconnectar** (icona de la creu)

Per seguretat, Clickedu es tanca automàticament quan fa una estona que no es fa servir. També podeu tancar la sessió clicant sobre la *X*.

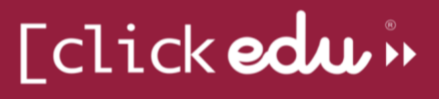

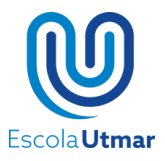

### **La meva fitxa**

Des d'aquest bloc pot veure la informació relacionada amb el seu fill/a: resum d'assistència, notes, horari, etc.

### *1.* **Dia a dia**

A la pestanya *Dia a dia* podreu veure, durant el curs, el resum d'assistència del curs, els paràmetres de control de l'aula (deures, actitud, expulsions, etc.) i les notes parcials.

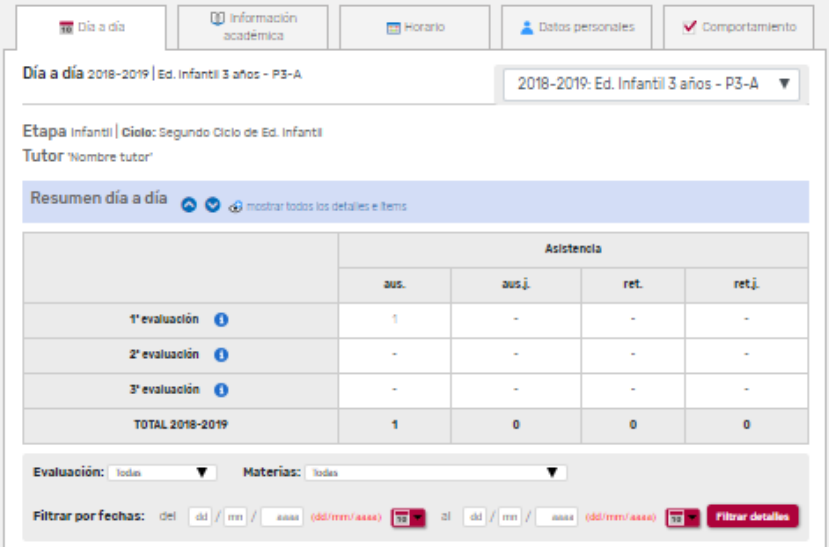

#### *2.***Informació acadèmica**

A la pestanya *Informació acadèmica* hi trobarà l'assistència i les notes trimestrals del seu fill/a. Podrà veure també les observacions de les avaluacions.

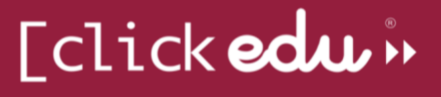

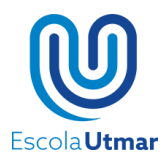

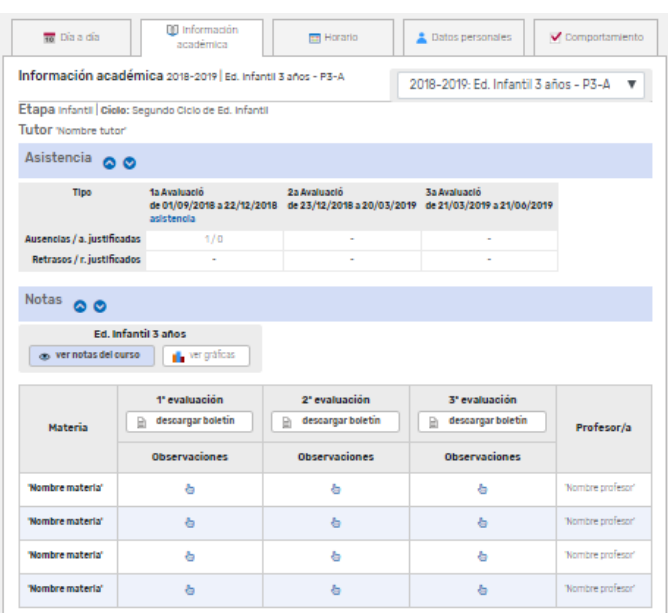

En el seu moment, podreu descarregar el butlletí de notes des de l'apartat *Notes*. Haureu de prémer el botó *Descarregar butlletí* d'una avaluació.

### *3.***Horari**

A la pestanya *Horari,* a partir de setembre, podreu veure l'horari setmanal del vostre fill/a.

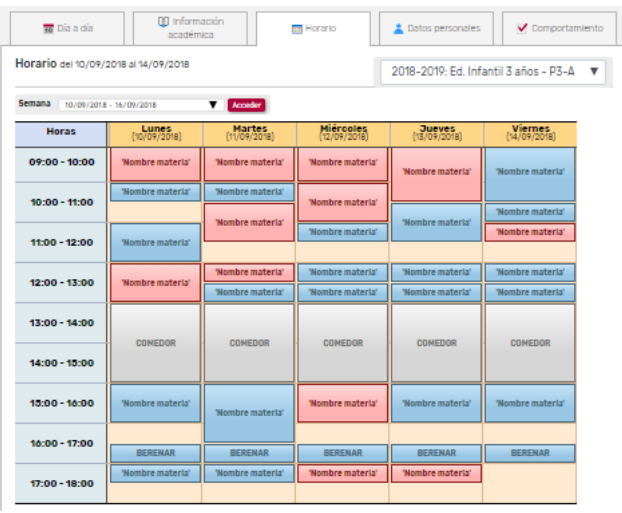

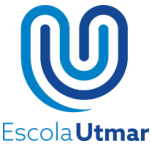

Amb el desplegable *Setmana* podreu veure l'horari d'altres setmanes.

Al clicar sobre una matèria podreu veure informació com el període de la matèria, professors, etc.

#### *4.* **Dades personals**

A la pestanya *Dades personals* podeu consultar les vostres dades i les del vostre fill/a. **ÉS IMPORTANTÍSSIM QUE ESTIGUIN ACTUALITZADES.**

Les dades de comunicació són les que ens heu facilitat per utilitzar-les per a contactar amb vosaltres, i són les que utilitza Clickedu per enviar comunicacions automàtiques, com correus electrònics, SMS, informació d'assistència, correus genèrics, etc. **Us preguem incloeu el màxim d'informació, especialment, números de telèfon i persones de contacte on poder localitzar-vos en cas necessari i adreces de correu electrònic on enviar-vos qualsevol comunicació, de TOTS els RESPONSABLES de l'alumne/a**.

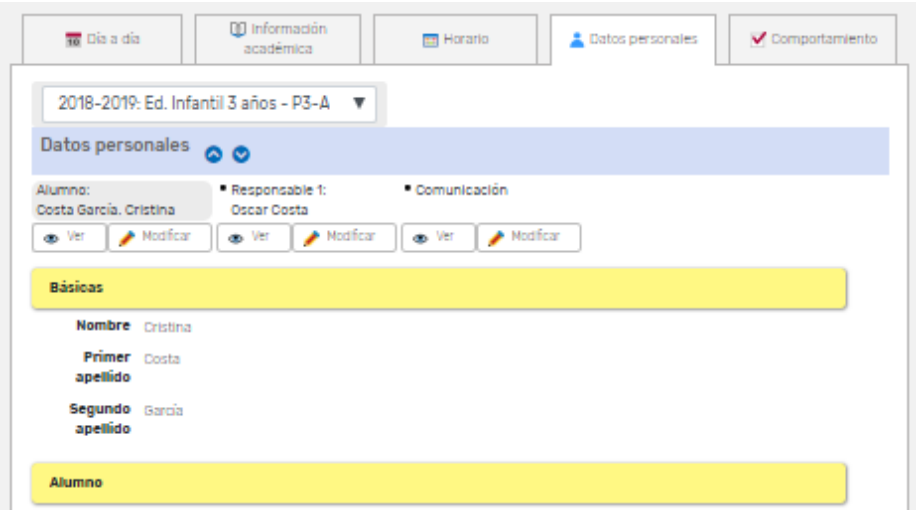

L'alumne pot veure les dades dels seus responsables.

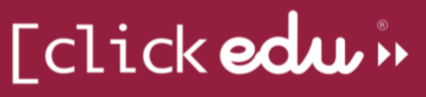

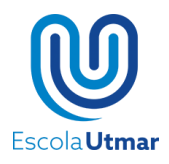

Amb el botó *Modificar* podeu canviar les vostres dades per actualitzar-les en el cas de que estiguin malament o d'actualitzar-les si hi ha qualsevol canvi. Aquests canvis no es faran efectius fins que el centre els validi.

També podeu accedir a aquesta pestanya des de la pantalla d'inici, clicant *Modificar dades*.

## **Gestions**

Des del bloc Gestions, els responsables podeu accedir a les autoritzacions, enquestes i altres gestions que tingueu actives.

Si accediu des d'un ordinador, trobareu l'accés al menú de mà esquerra.

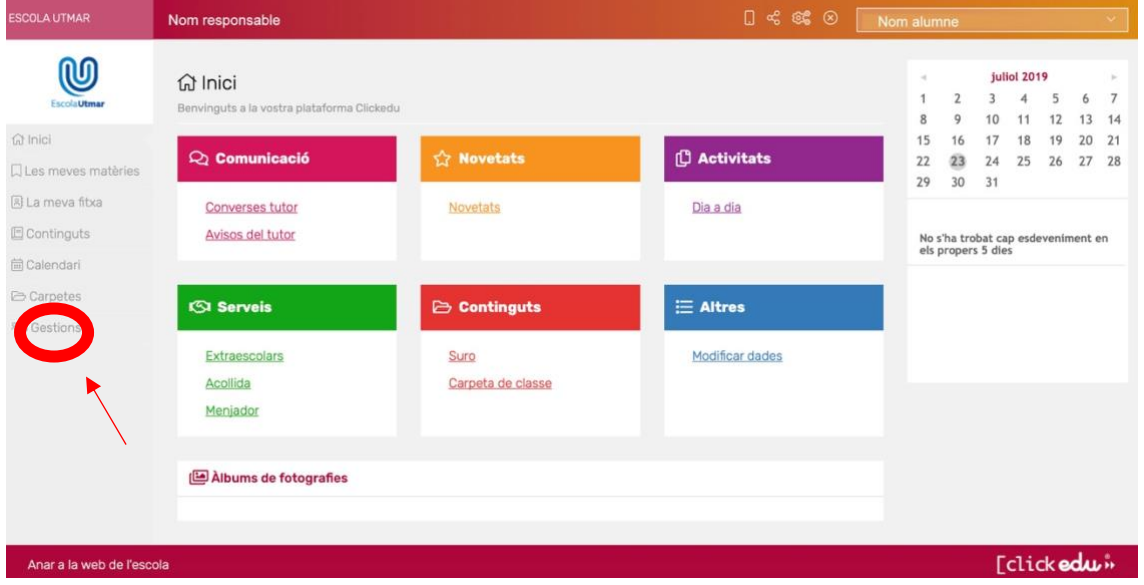

Si ho feu des de l'app, haureu de "clicar" la icona de les ratlles de dalt de l'esquerra per obrir el menú lateral i accedir a la "**versió d' escriptori**". Un cop fet això, a la icona de les tres ratlles de la dreta, si cliqueu, trobareu l'apartat gestions. Si a l'app no fiqueu "*versió d'escriptori*", no podreu tenir accés a Gestions.

#### 8

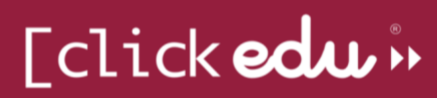

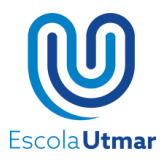

**AUTORITZACIONS**: aquí trobareu les confirmacions de matrícula, de sortides i desplaçaments, de medicació puntual, de protecció de dades i publicitat i carta de compromís educatiu amb el centre.

Un cop entreu a les autoritzacions, cliqueu "Accions" i editeu cada una de les autoritzacions que hagueu de validar amb el llapis.

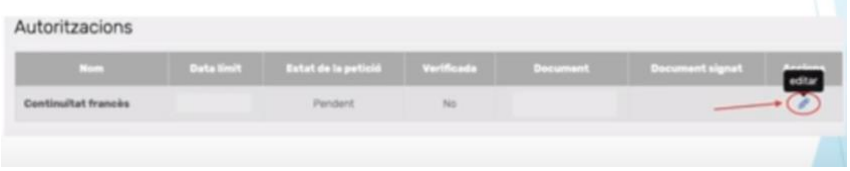

Haureu de marcar si autoritzeu (*"Autoritzada"*) o no ("*No autoritzada*"), marcar que signeu i GUARDAR. Si no guardeu, el sistema no reconeixerà si heu autoritzat o no.

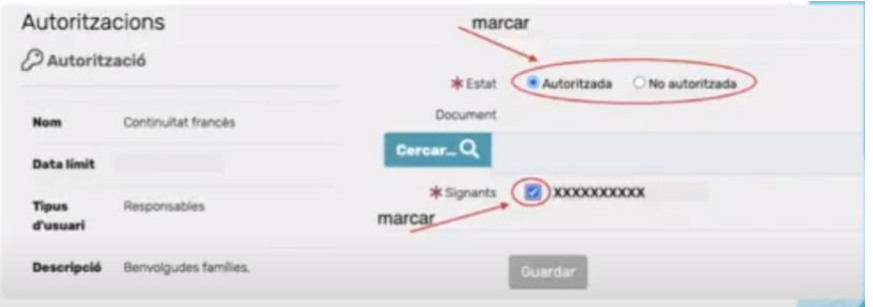

Un cop guardada la vostra resposta, a "Estat de la petició" sortirà autoritzada o no autoritzada, segons la vostra resposta.

(\*) **És IMPORTANT RECORDAR** que per validar l'autorització de la LOPD és necessari que quedi autoritzada per AMBDÓS RESPONSABLES de l'alumne/a (cadascú amb el seu usuari de Clickedu propi), no ser que sigui família monoparental, que llavors només es requerirà la validació de l'únic responsable de l'alumne. L'autorització de la LOPD no quedarà en estat Autoritzada fins

#### 9

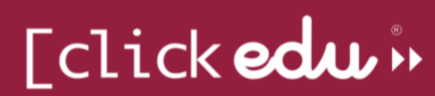

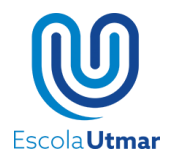

que ambdós responsables facin el procés d'autoritzar-la. En el moment que el segon responsable la validi correctament també, l'autorització deixarà d'estar automàticament "Pendent", per a passar a estar "Autoritzada".

Si surten totes les autoritzacions que us demanem per la matrícula en estat "*Autoritzada*" és que heu fet correctament el procés.

A l'apartat document, podreu descarregar el document si és del vostre interès.

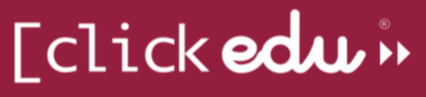